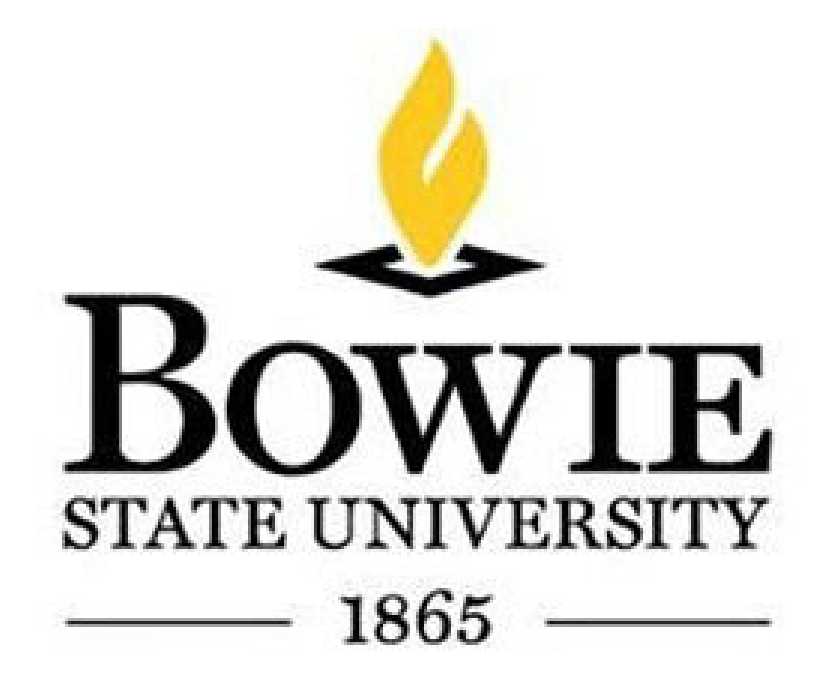

**HyFlex Technology User Manual** 

## **Start Page**

To begin press the logo on the "Start" page.

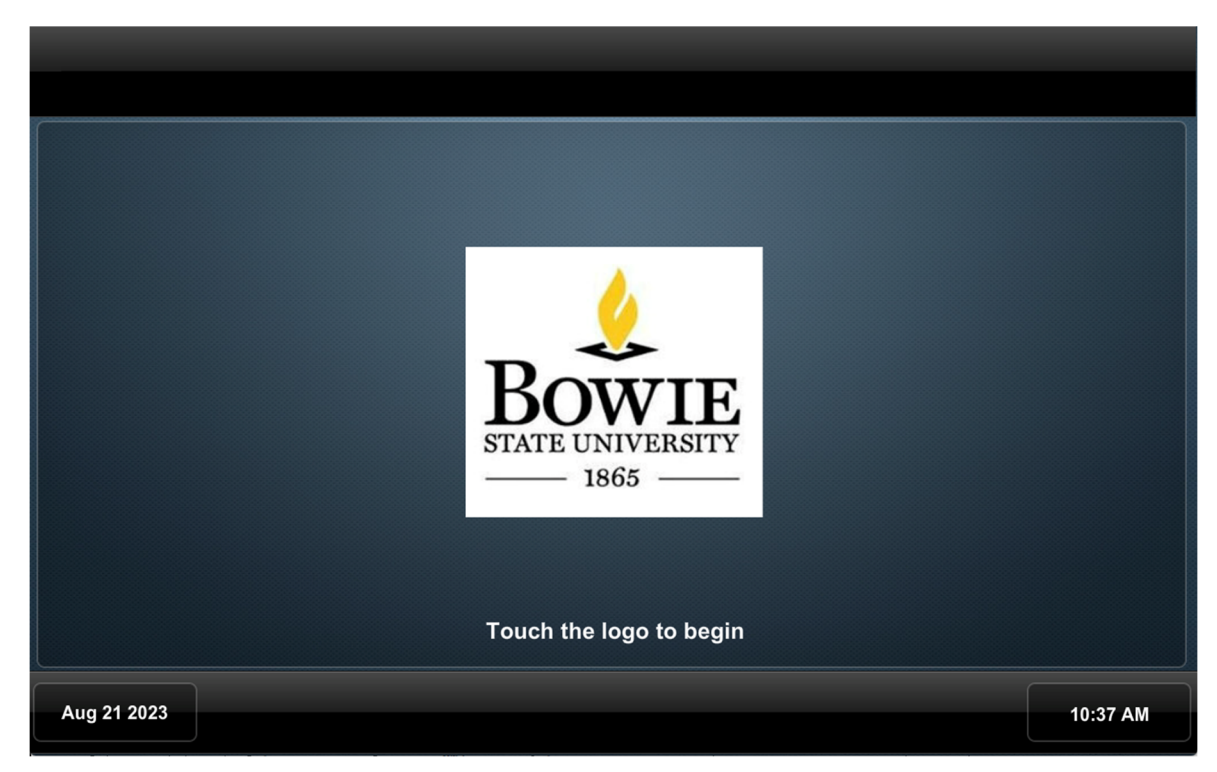

#### **Presentation Page**

From the Start page, the touch panel will bring you to the "Video Source Selection" page. To start a presentation, select a source from the "Sources" list on the left, then a destination on the right. You can choose a single destination or multiple destinations at once. When a destination is selected, the system will automatically power on the selected projector or LCD, lower the corresponding screen, and display the selected source. To change a source on any display, repeat the above process. The system can show a single source across all displays or show a different source on each display. The Audio destination button will route the selected source audio to the room ceiling speakers. The speakers' volume control is provided at the bottom of the touch panel under "Program Audio." You can raise, lower, or mute the audio from this section. There is also a microphone mute button that will mute the in-room ceiling microphones.

The center section between the "Sources" and "Destinations" list will briefly describe the source or provide any controls that the source may have.

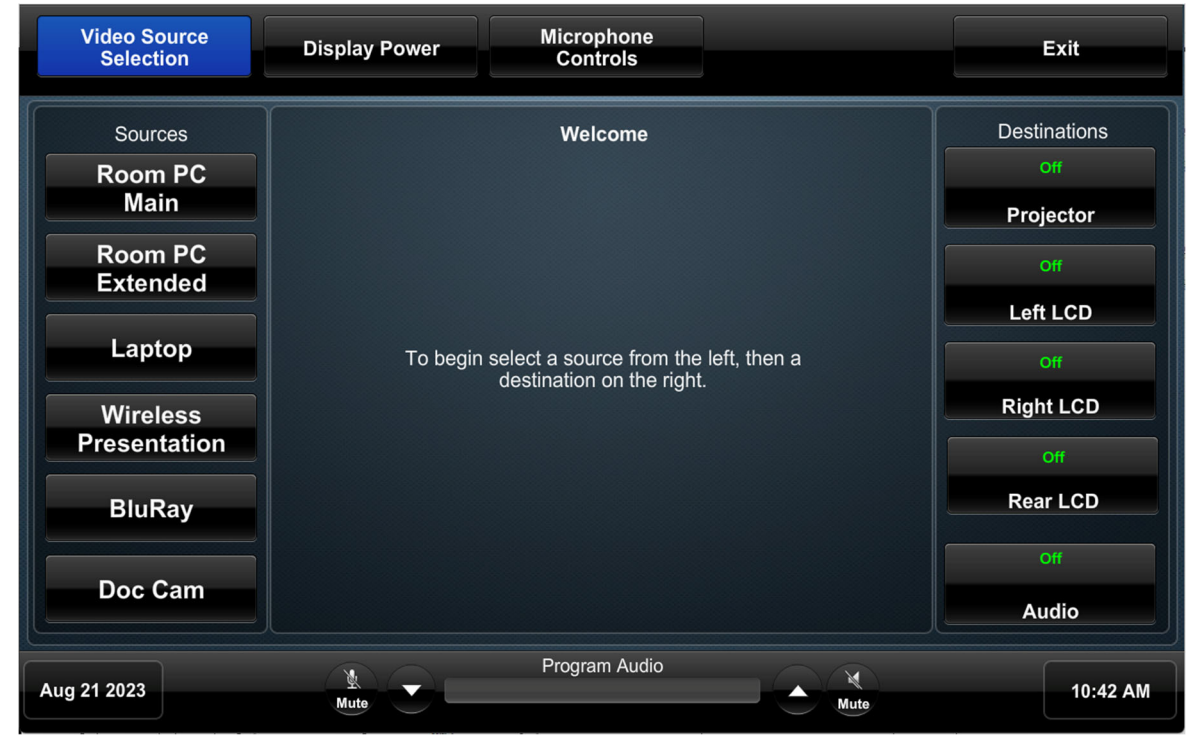

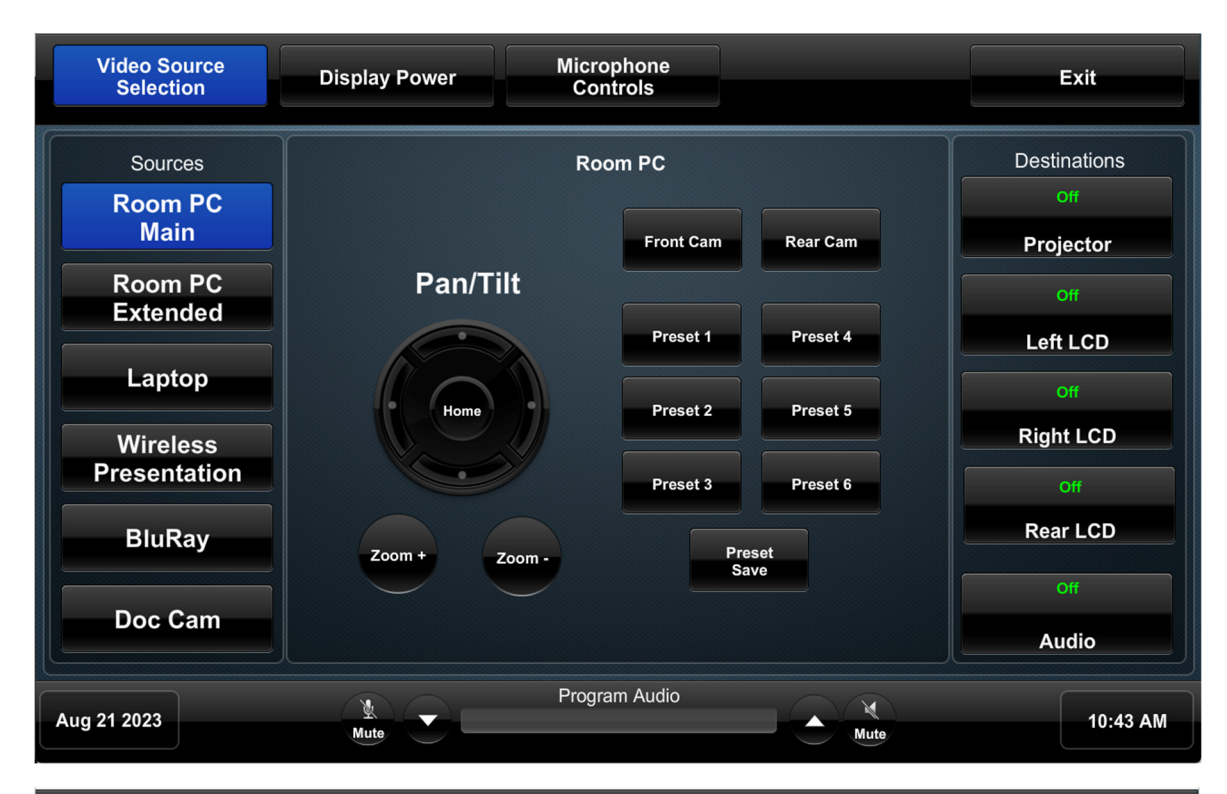

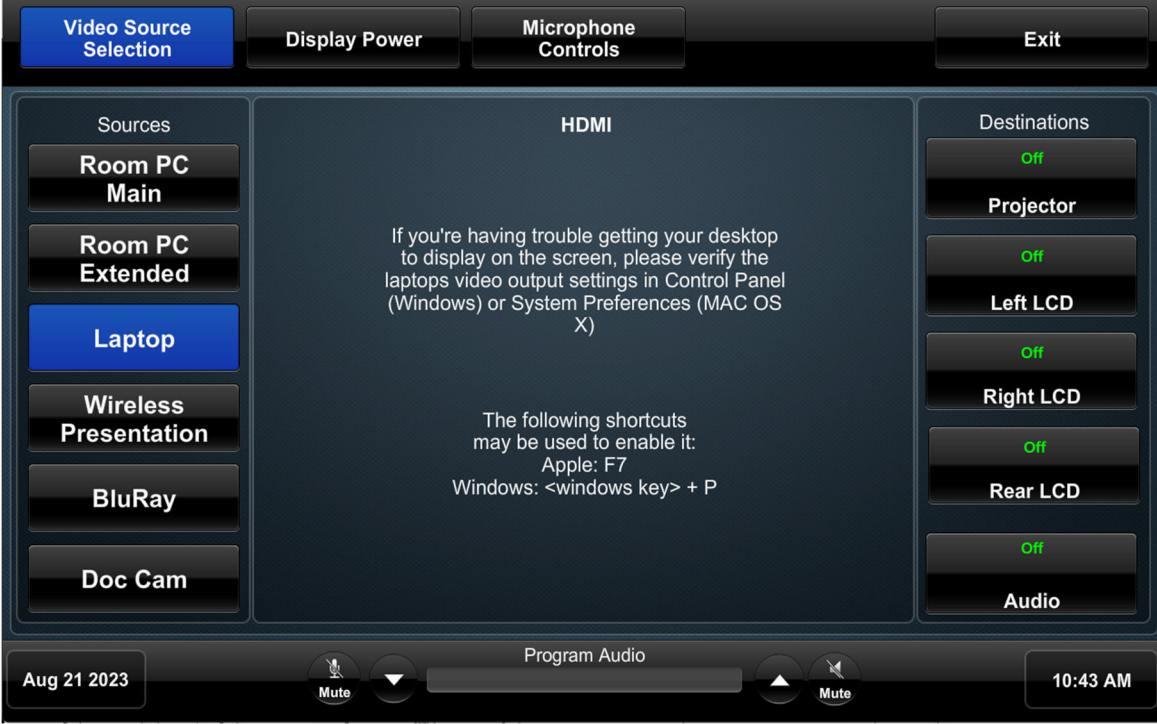

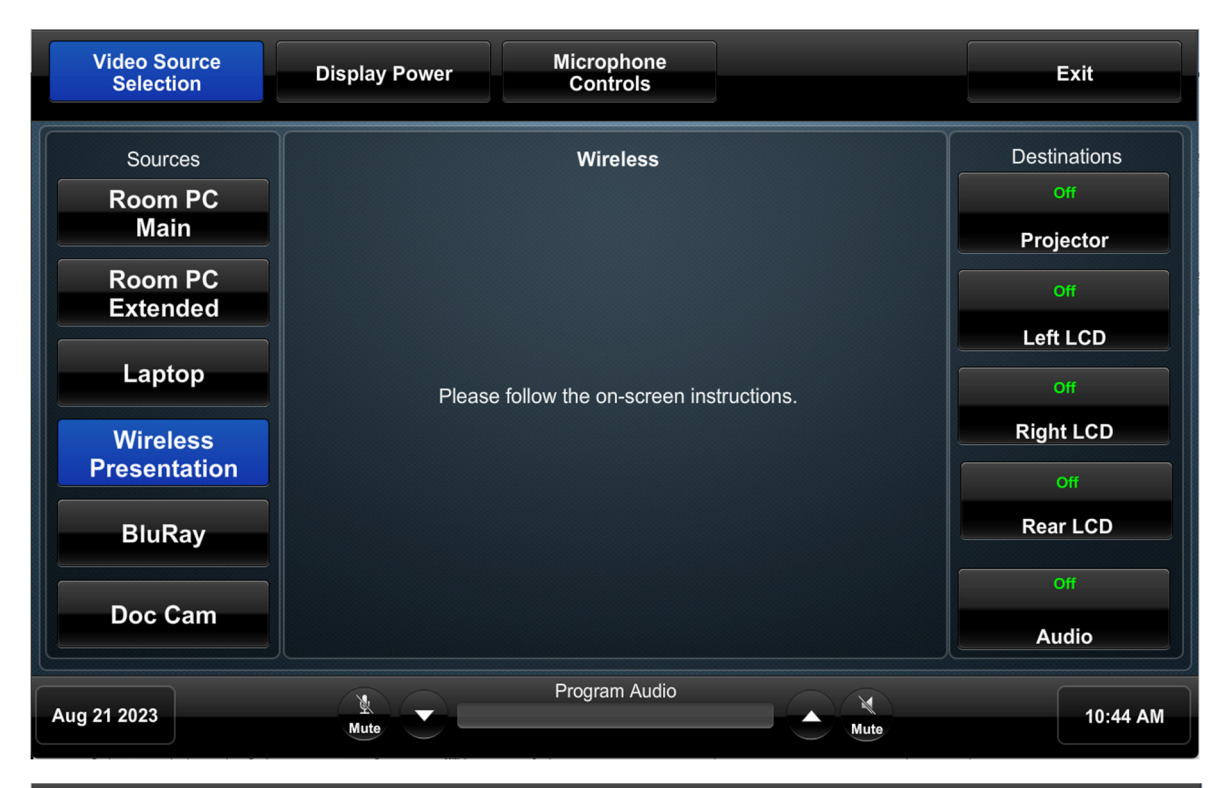

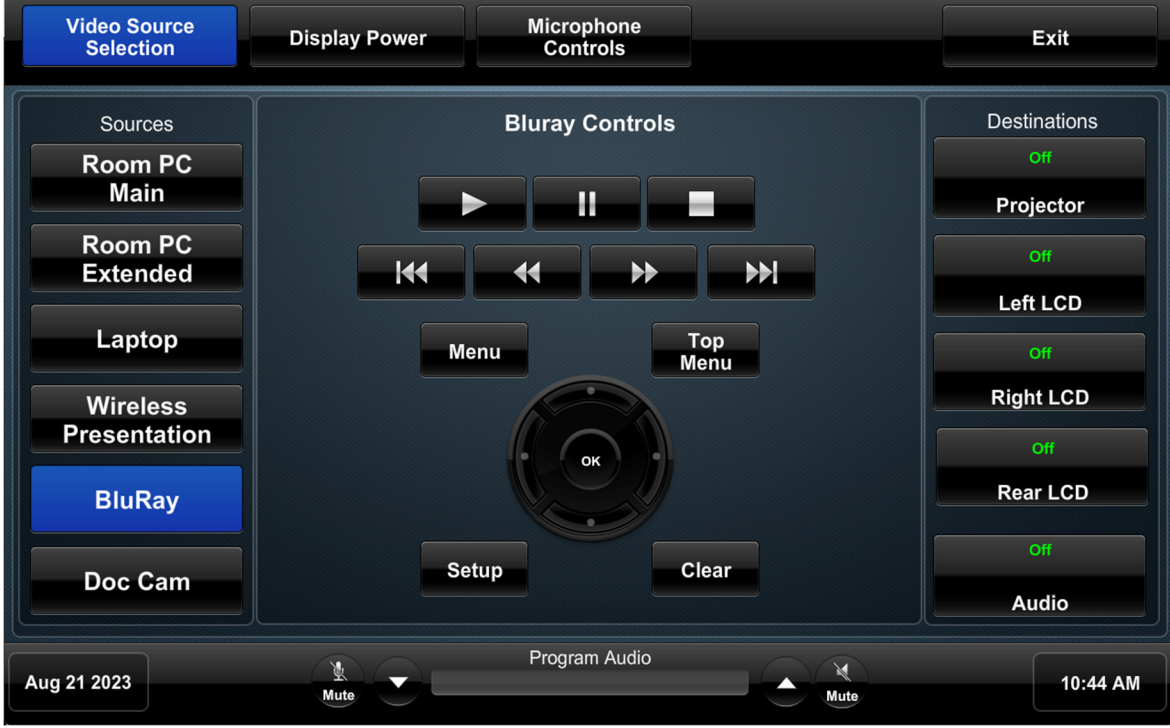

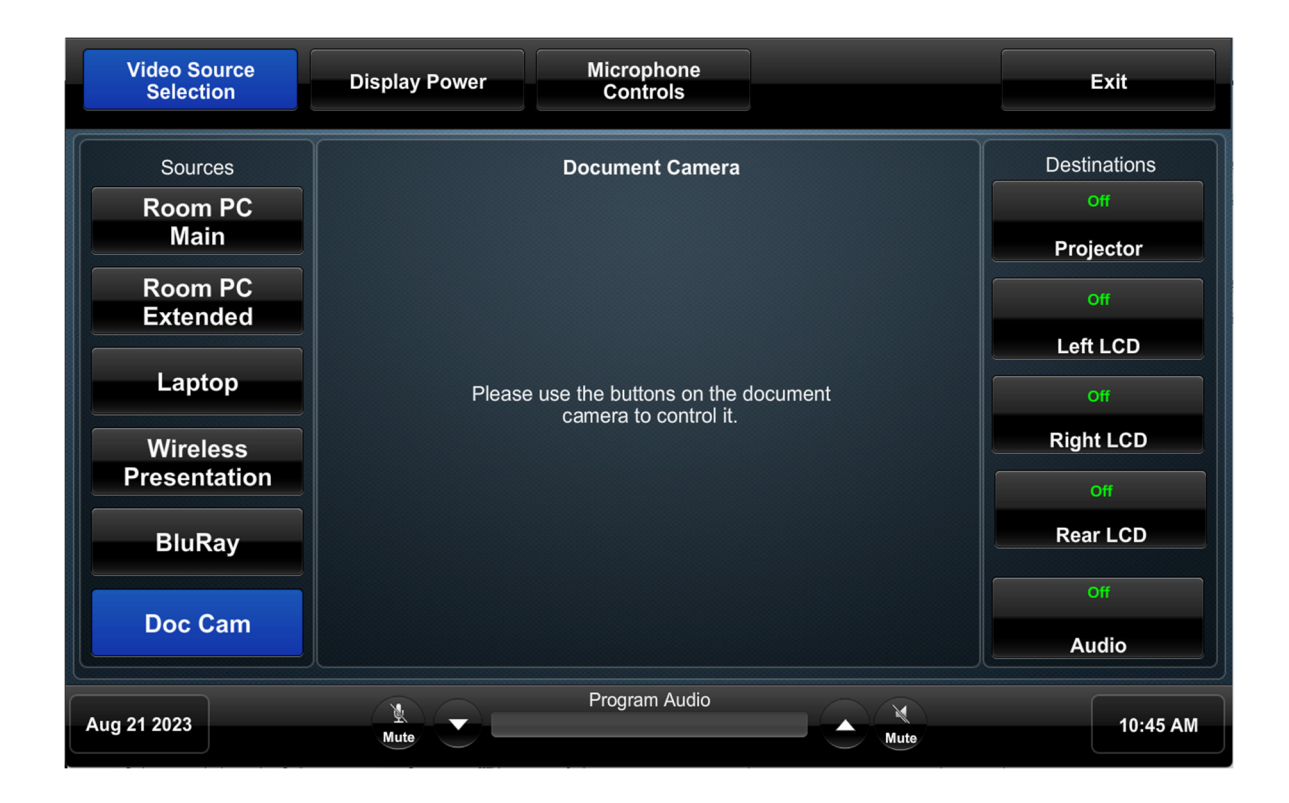

#### **Display Power**

The "Display Controls" page provides power controls for the projector and LCDs to raise and lower the projector screen.

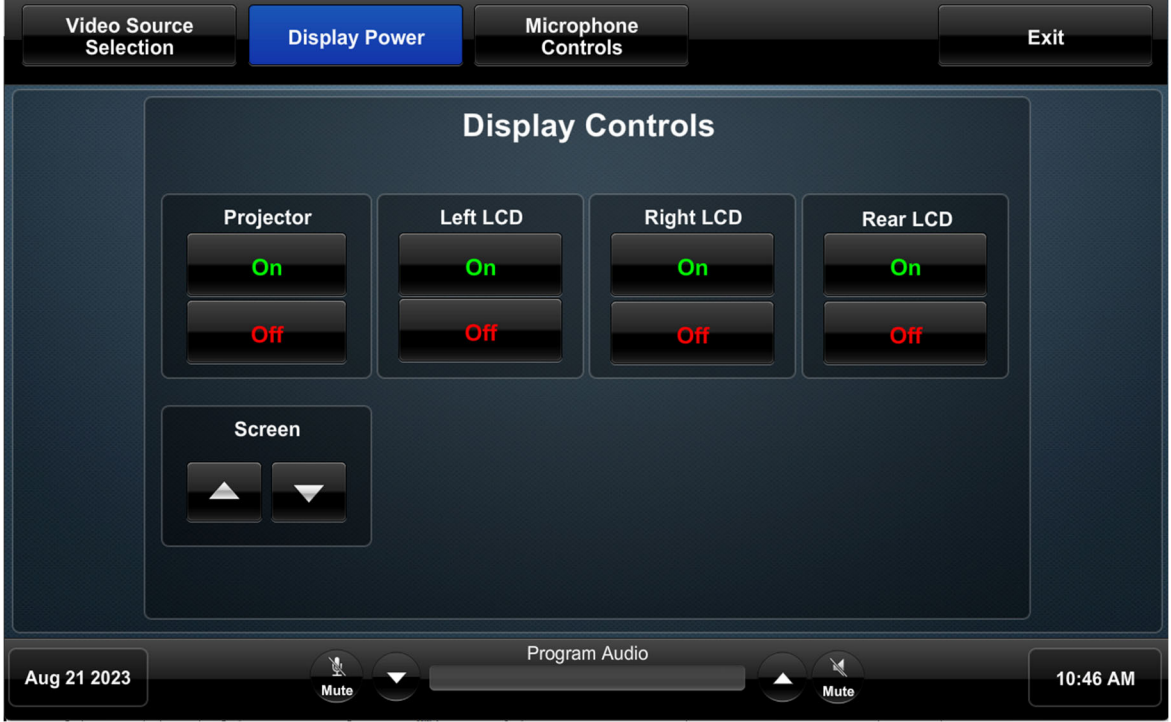

# **Microphone Controls**

The "Microphone Controls" page provides higher, lower, and mute volume controls for the Lectern and Wireless microphones.

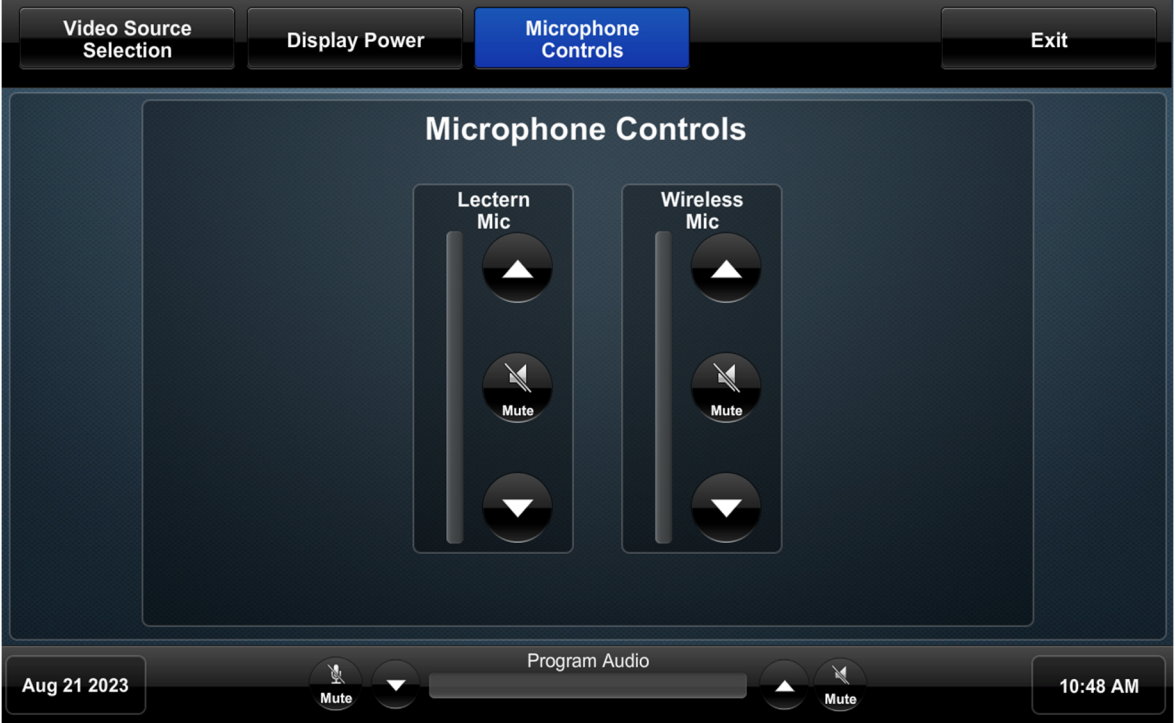

### **Exit System**

The "Exit" system page is a confirmation page to shut down the system. Selecting "Yes" will unrouted any audio and video sources, power off the projector and LCDs, and raise the screen. Selecting "No" will return you to where you previously were on the touch panel.

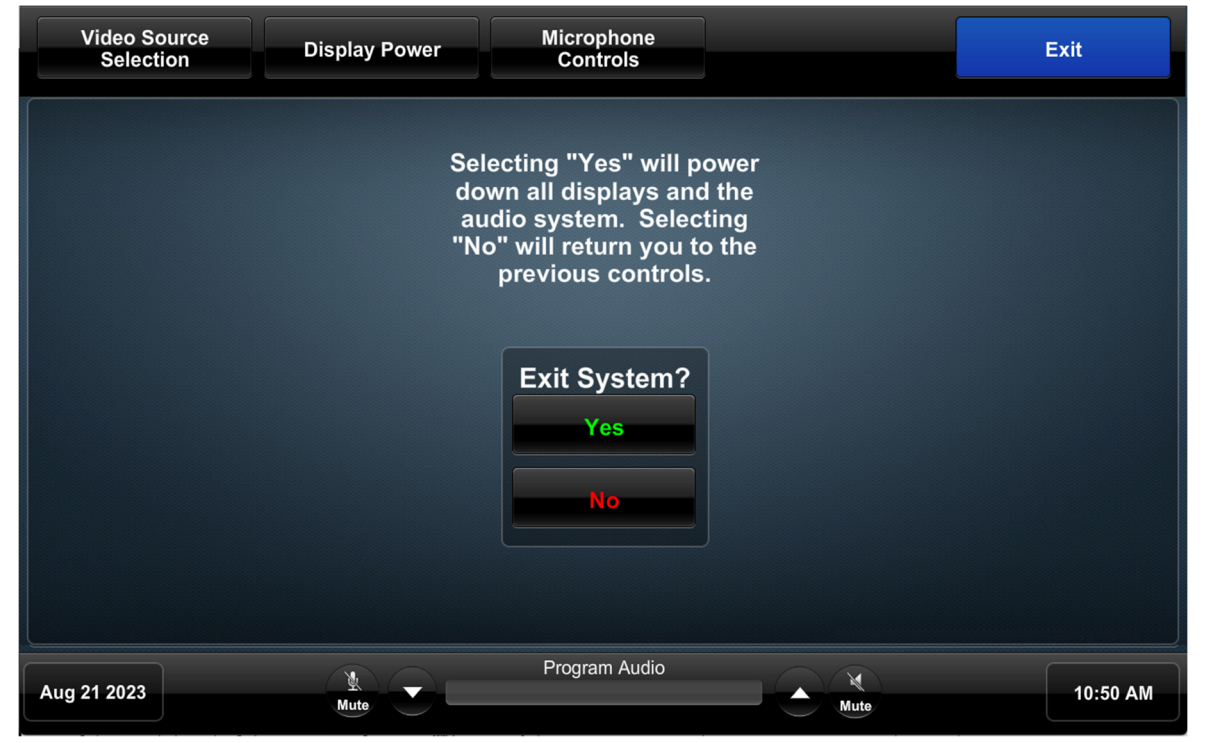